## **Instructions: Travel Authorization Request Form - Individual Travel**

*When a field is active on the form, it will be highlighted in yellow. The form begins on page 5.*

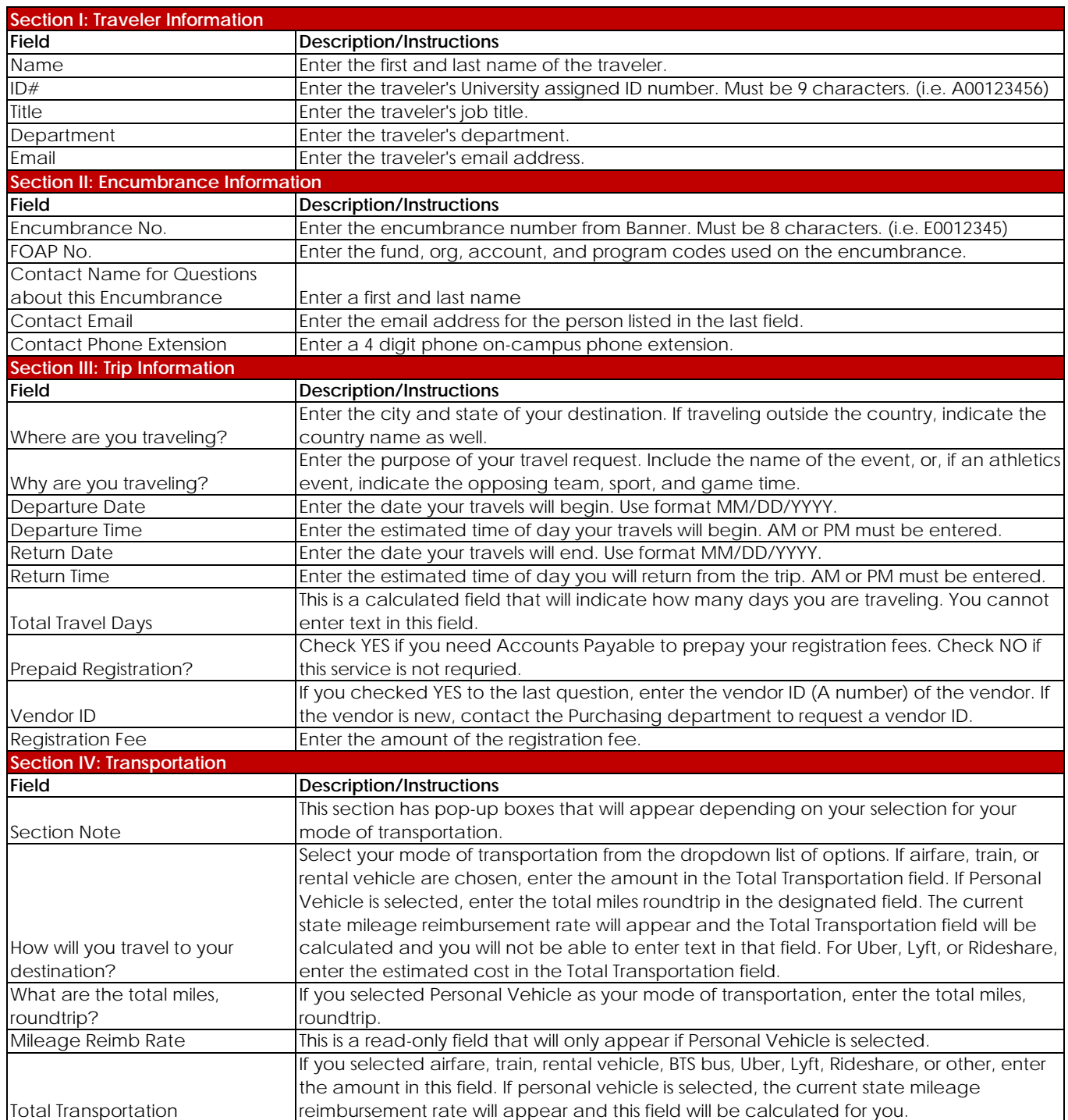

## **Instructions: Travel Authorization Request Form - Individual Travel**

*When a field is active on the form, it will be highlighted in yellow. The form begins on page 5.*

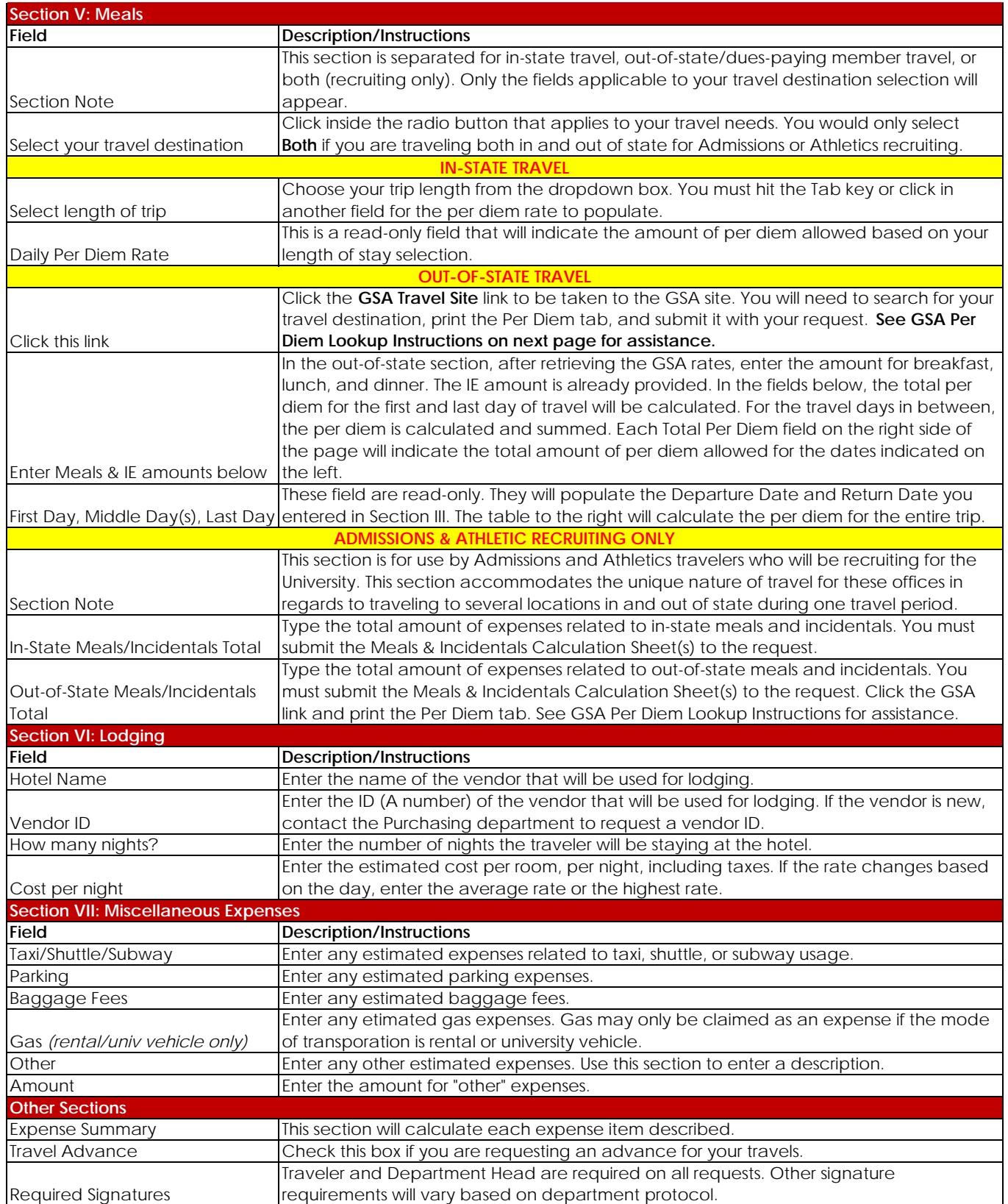

## GSA Per Diem Lookup Instructions

1. Clicking the link will take you here.

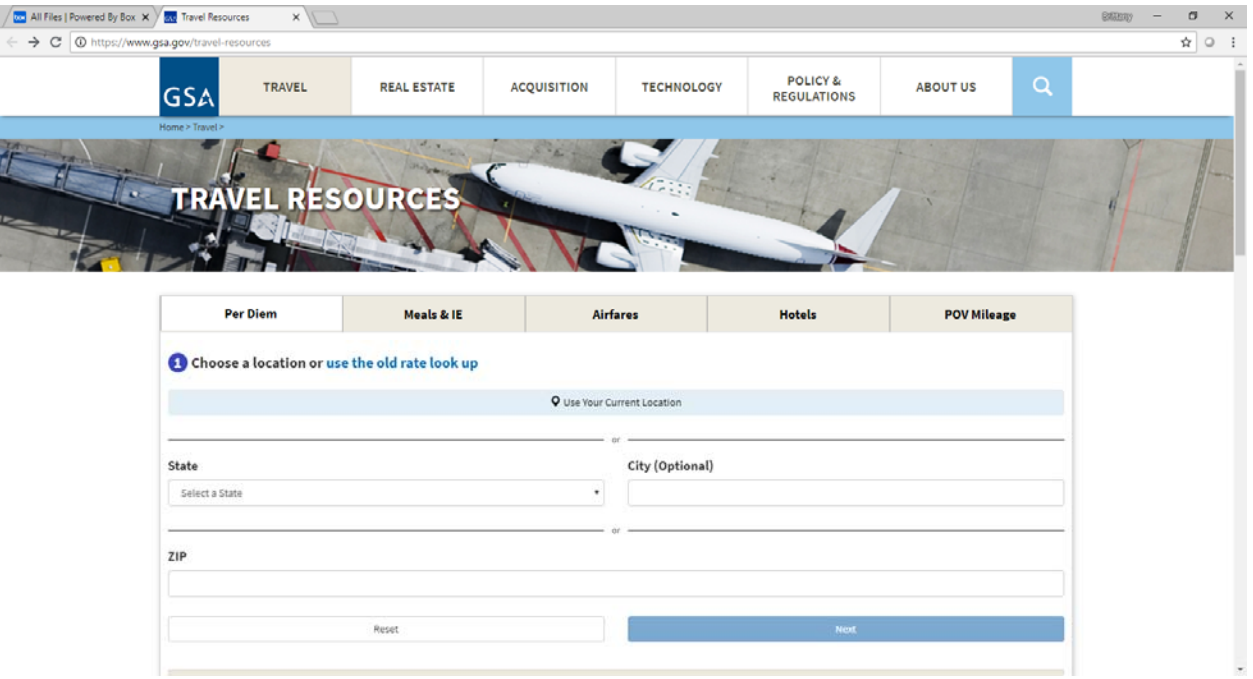

2. Select your destination state. Enter a destination city. Click Next.

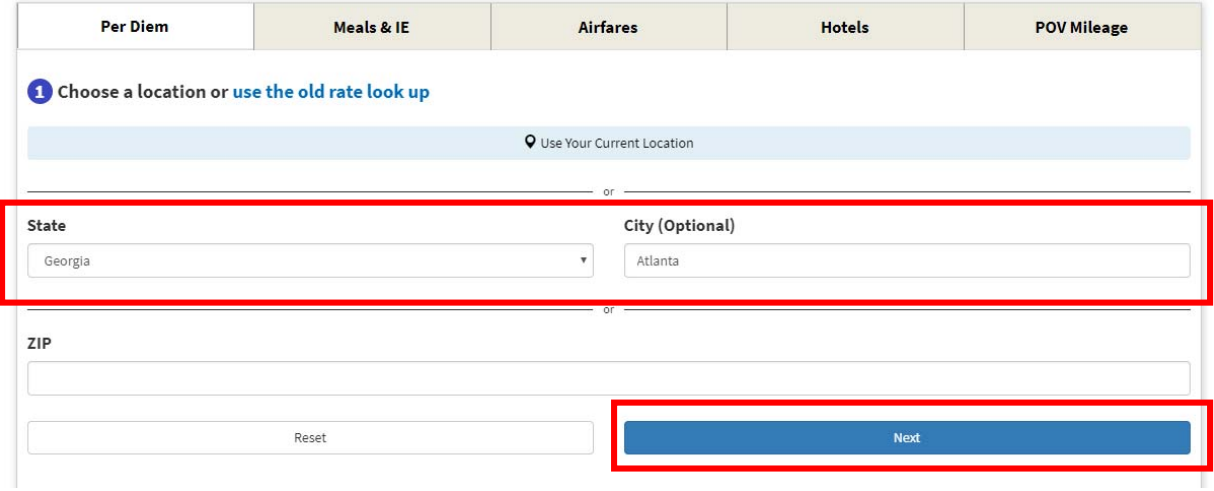

3. Click **Calculate Per Diem Allowances for a Trip**. Enter your travel dates. Click Next.

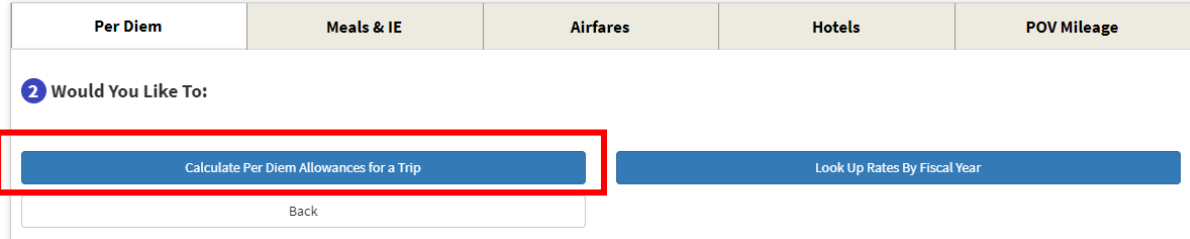

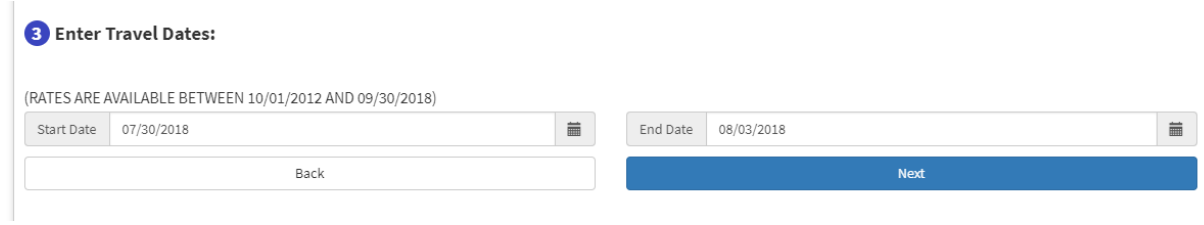

4. The Per Diem tab will appear. Click **Print Results**. Attach this page to your travel request.

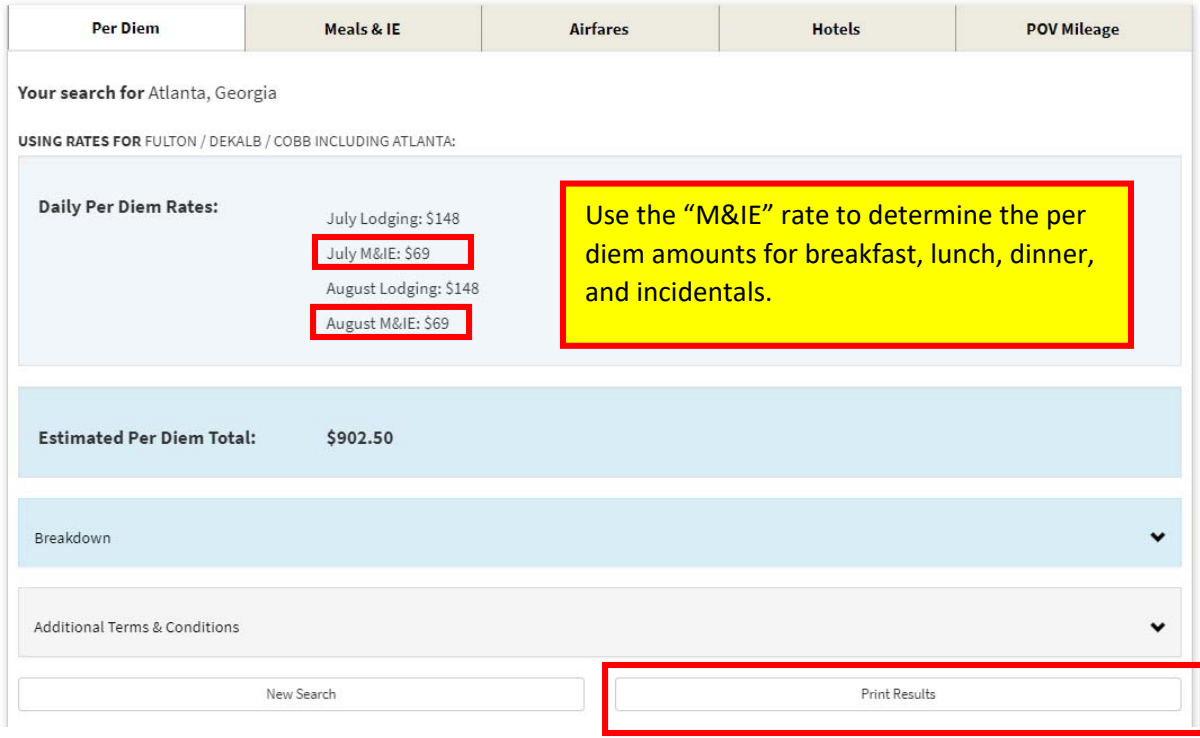

5. Click the **Meals & IE** tab. Using the M&IE amount from step 4, enter the breakfast, lunch, dinner, and IE rates on your travel request.

L

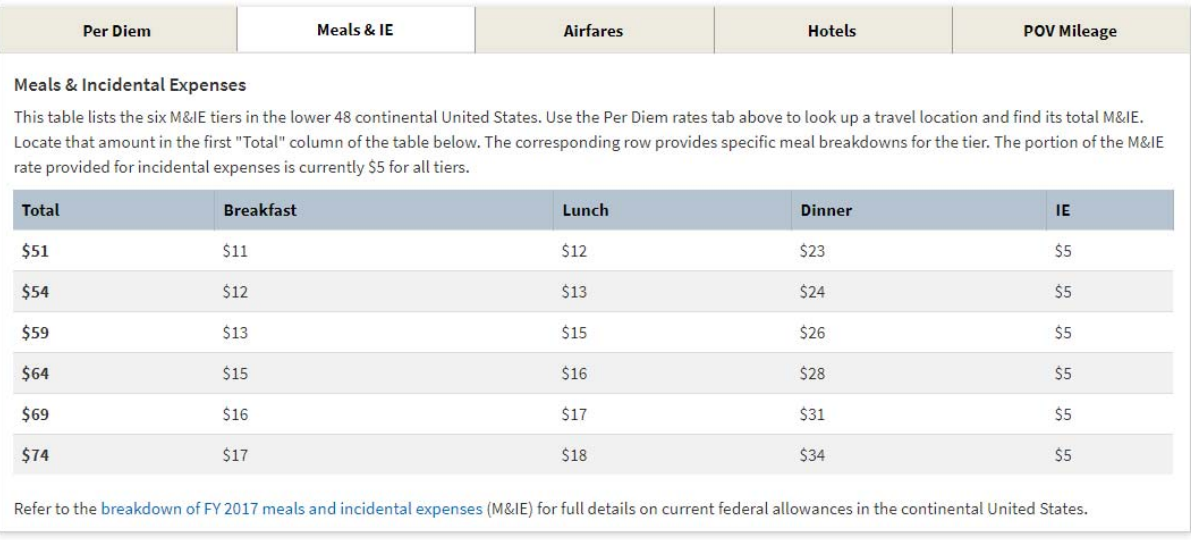

ALABAMA A&M UNIVERSITY Comptroller's Office | Patton Building Room 105

**INDIVIDUAL TRAVEL AUTHORIZATION REQUEST FORM**

Fill in form electronically, print, obtain all required signatures, and submit hard copy to the Comptroller's Office (Accounts Payable). Electronic submissions are *accepted via Box or email (princess.ritchie@aamu.edu or accounts.payable@aamu.edu). Supporting documentation for each amount in the Expense Summary section must be attached when submitted.* 

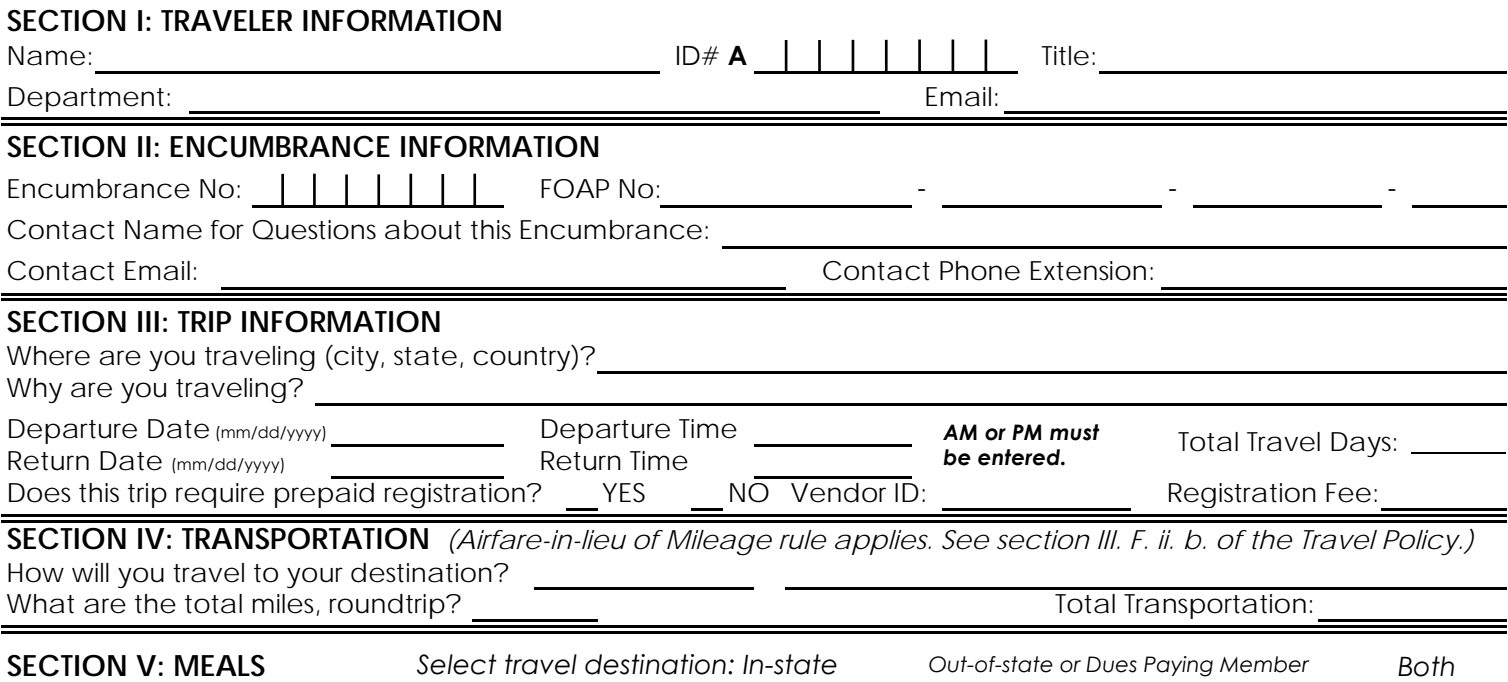

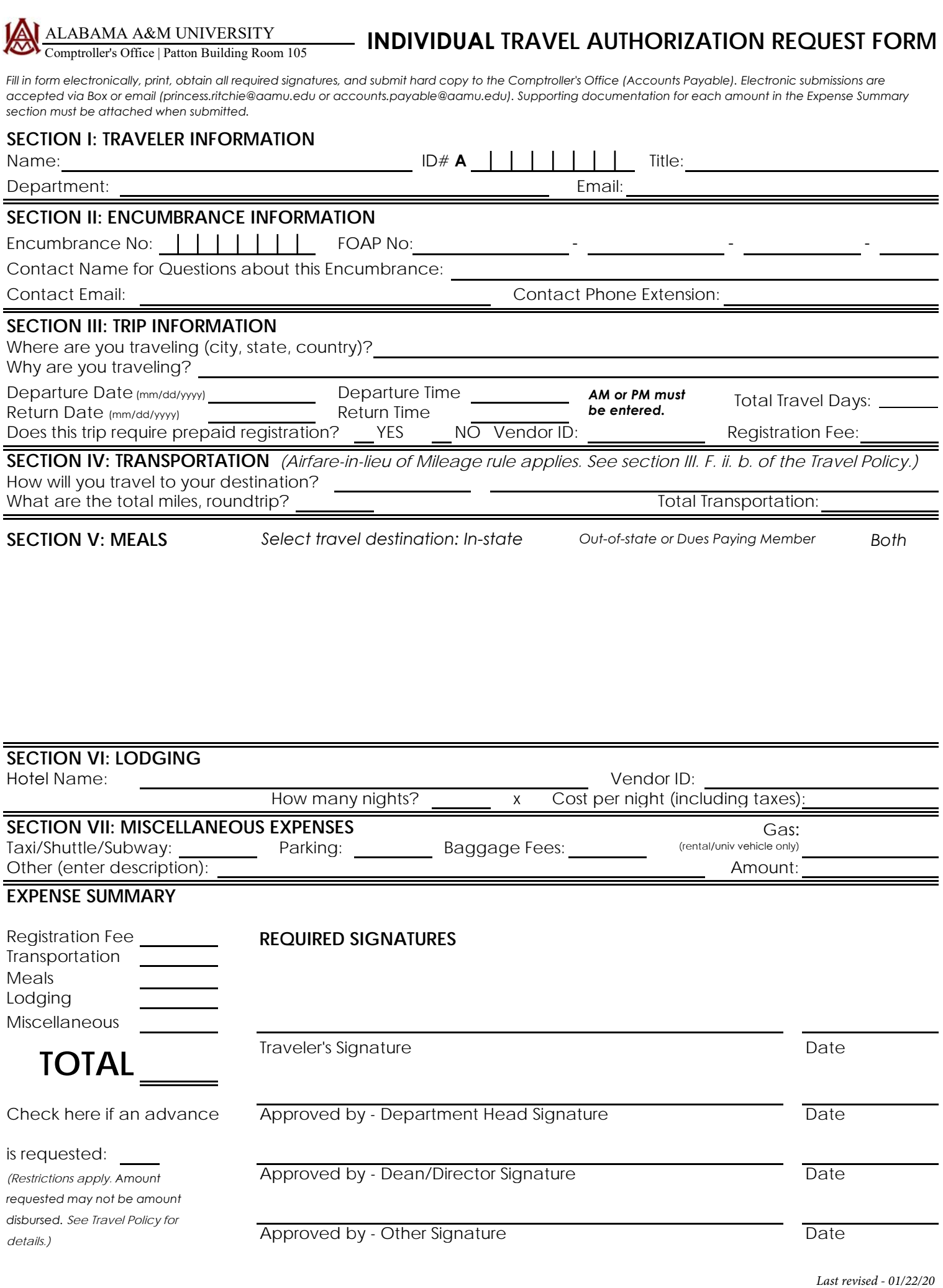